Accedere al sito tramite il link sottostante: [https://aspcircondarioimolese.bo.it](https://aspcircondarioimolese.bo.it/)

Clicca il link già presente nel sito "portale dei servizi online dell'ASP Circondario Imolese" indicato con la **freccia rossa** nella foto sottostante.

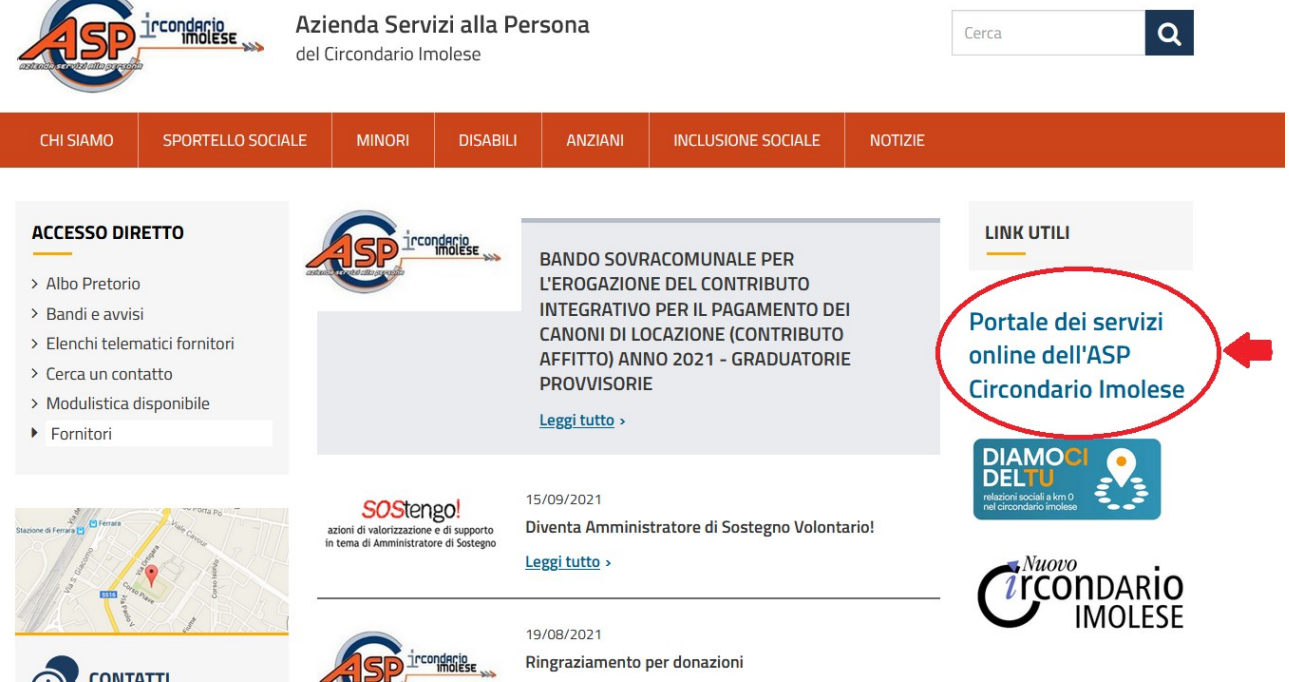

Una volta entrati nella pagina, vede la schermata nella foto sottostante:

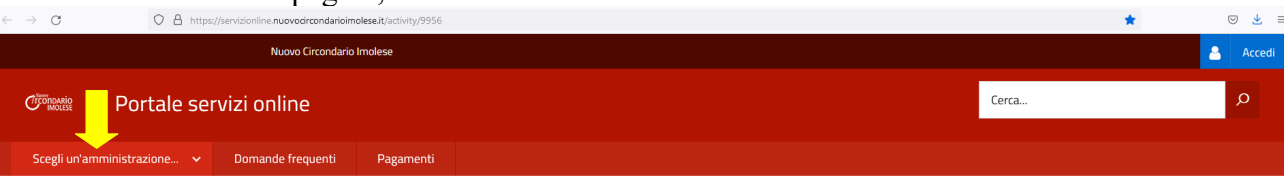

## Servizi alla persona e per la casa

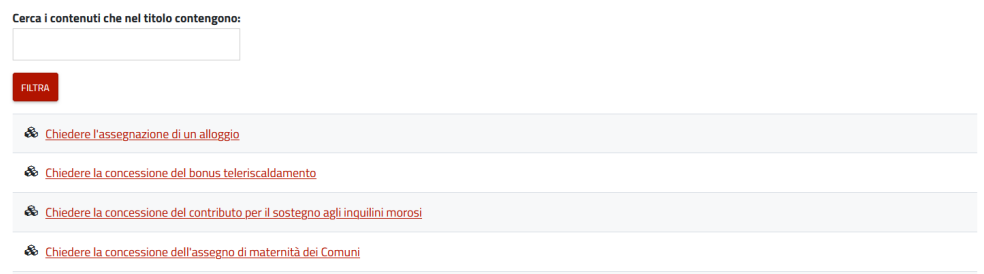

Sceglie un'amministrazione (in alto a sinistra, indicato con la freccia gialla).

Poi, in alto a destra, clicca sull'icona Blu per entrare alla piattaforma con le credenziali SPID. Dopodiché, seleziona il link di suo interesse e procede con la compilazione.

## *N.B. Gli allegati devono essere caricati in Pdf/A, utilizzate il link seguente per convertire il Pdf in Pdf/A <https://pdf.online/it/pdf-to-pdfa>*